## **Contents**

- 1 Overview
- 2 Contract List
- 3 Create and Administrate Contract List
	- ♦ 3.1 Create a New Contract
	- ◆ 3.2 Field Description
	- ♦ 3.3 Edit or Manage a Contract
	- 3.4 Changing a Contract and/or a ♦ **ContractElement**
	- ♦ 3.5 Delete Contracts
	- ◆ 3.6 Deactivate Used Contracts
	- ♦ 3.7 Mass Deletion of Contracts
	- ♦ 3.8 Add a New ContractElement
	- ♦ 3.9 Assign and Delete Service Items
	- ♦ 3.10 Upload and Download Contract Lists
	- ♦ 3.11 Automated Contract Data Exchange
- 4 Using Contracts and ContractElements in the GRID-Core
- 5 Related Articles

# **Overview**

A Contract establishes the relationship between one service customer and one service provider, both represented by organizations either in one or across multiple tenants. Contracts need to have at least either one ContractElement or one ServiceItem to be fully defined. For both ContractElement and ServiceItem, there are hardly any fields which are defined in the database as UNIQUE. This is similar even in the Contract.

**In a Bridge:** To identify a contract, you must use any inbound capable field or field combination as long as the result set exactly is a single entity for Contract and ContractElement.

# **Contract List**

The contract list is used to administrate the contracts.

The following options help to administrate contracts:

- Use the **Setup** drop-down list to change the list type.
- Use the filters to search for contracts.
- Select a contract to view and edit its master data.
- Use the **Create new Contract** function to create a new contract.
- Use the **Upload Contracts** or **Download list** function to import and export contracts.

**NOTE:** When administrating the contracts, the administrator will only view the organizations that he is assigned to.

Check the organization membership if users or administrators cannot view existing contracts.

# **Create and Administrate Contract List**

Contract lists are managed inside the BasicData. The contract lists are available in the location **SD.basicdata > Contracts**.

To administrate the contract lists, follow these steps:

#### **Step 1:** Choose **SD.basicdata > MyCompany > {Select the Company} > Setups > Contracts > ContractList.**

**Step 2:** Use the functions **Add new ContractList setup** or **Copy ContractList setup** to create new contract lists.

For more information on editing and creating list setups, refer to the chapter *Setup Editor*.

**NOTE:** Ensure that you provide setup permissions to enable the users to access the newly created setup.

## **Create a New Contract**

User should have write permissions to create a new contract.

You must implement the following guidelines while creating a contract:

- Define ShortName, Name, CustomerOrganization, and ProviderOrganization to receive the basic functionality of a contract.
- Additional information such as contact person of the companies entering the contract can be mentioned. These contracts can be used by escalation rules (MessageRules) to trigger events.
- The other fields such as ProvIDCust, ProvNameCust, CustIDProv, CustNameProv, and so on are used when communicating with other systems.
- Editor and EditTime shows how the contract was edited the last time (including the date).

**NOTE:** You must set the **Inventory** flag if the Contract should contain ContractElements with inventory (devices).

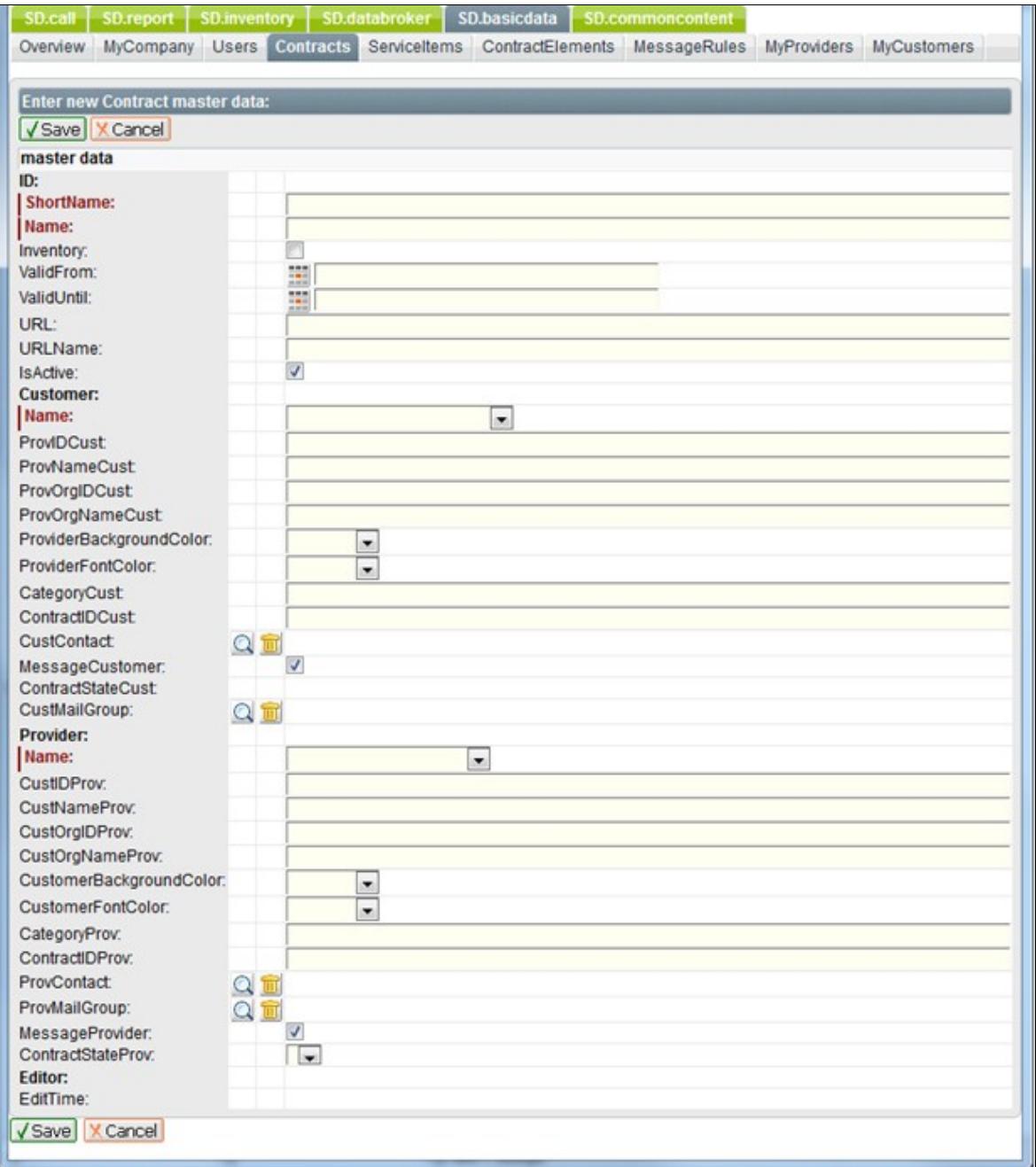

It is even possible to determine Contracts (CO), if their identifiers are not unique and if the supplied ContractElement (CE) allows a clear definition. If no CO + CE can be uniquely determined, an error message is generated. This is not important in an online interface (SD2 or portal) as the CO / CE is already selected from a list and identified.

ContractElements and ServiceItems contain the information about the services provided between two organizations.

The following are the features of a contract:

- A contract may or may not include inventory.
- A contract may contain one or more contract elements.

• Calls are uniquely related to one specific contract (ContractElement).

**NOTE:** A contract defines only the relationship between two organizations. It contains information about the service provided through assigned ContractElements and ServiceItems. It does not contain any service information in the contract data object except for a reference to the provided services (the assigned ContractElements).

## **Field Description**

The following table displays the fields available in Contracts:

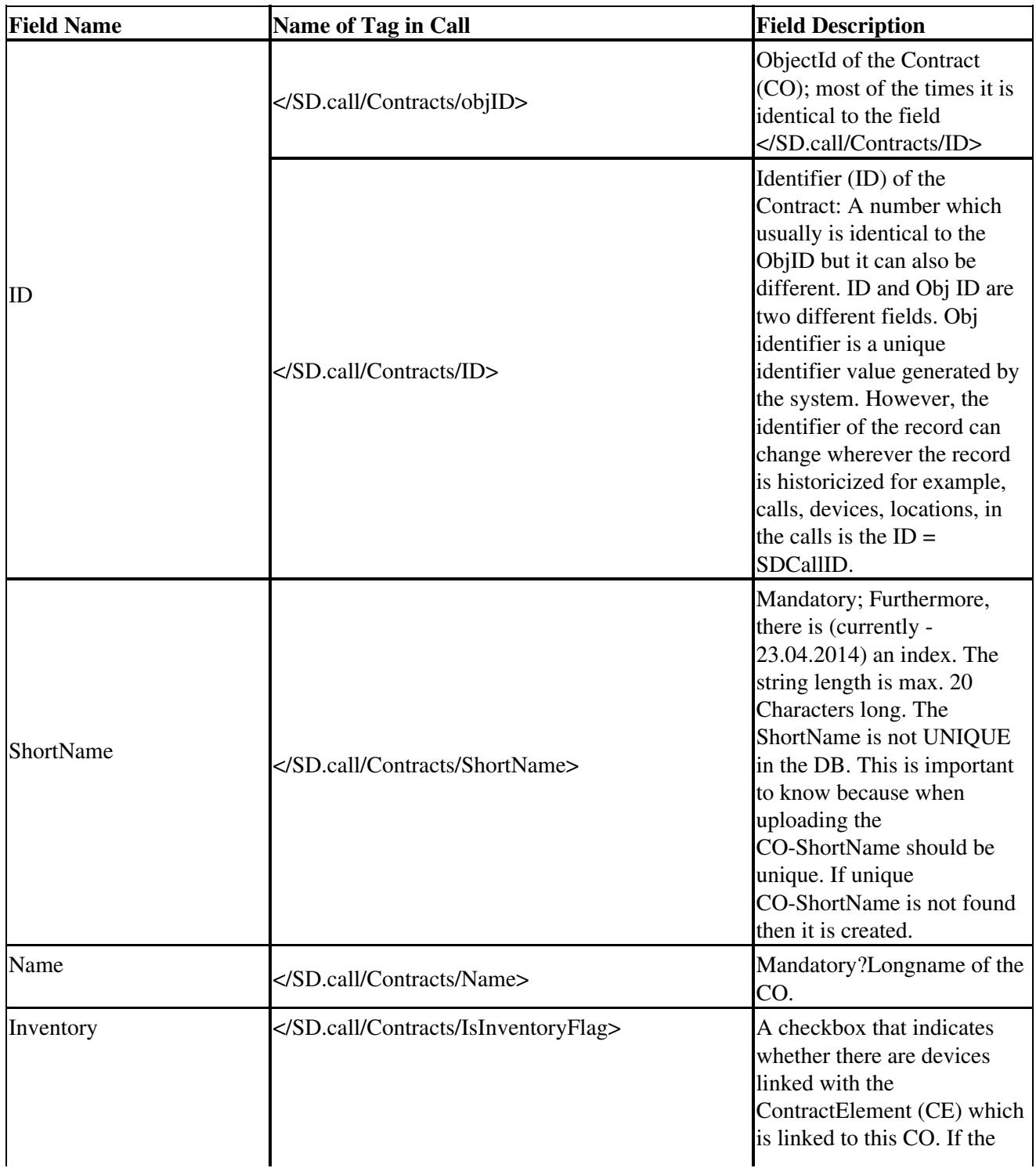

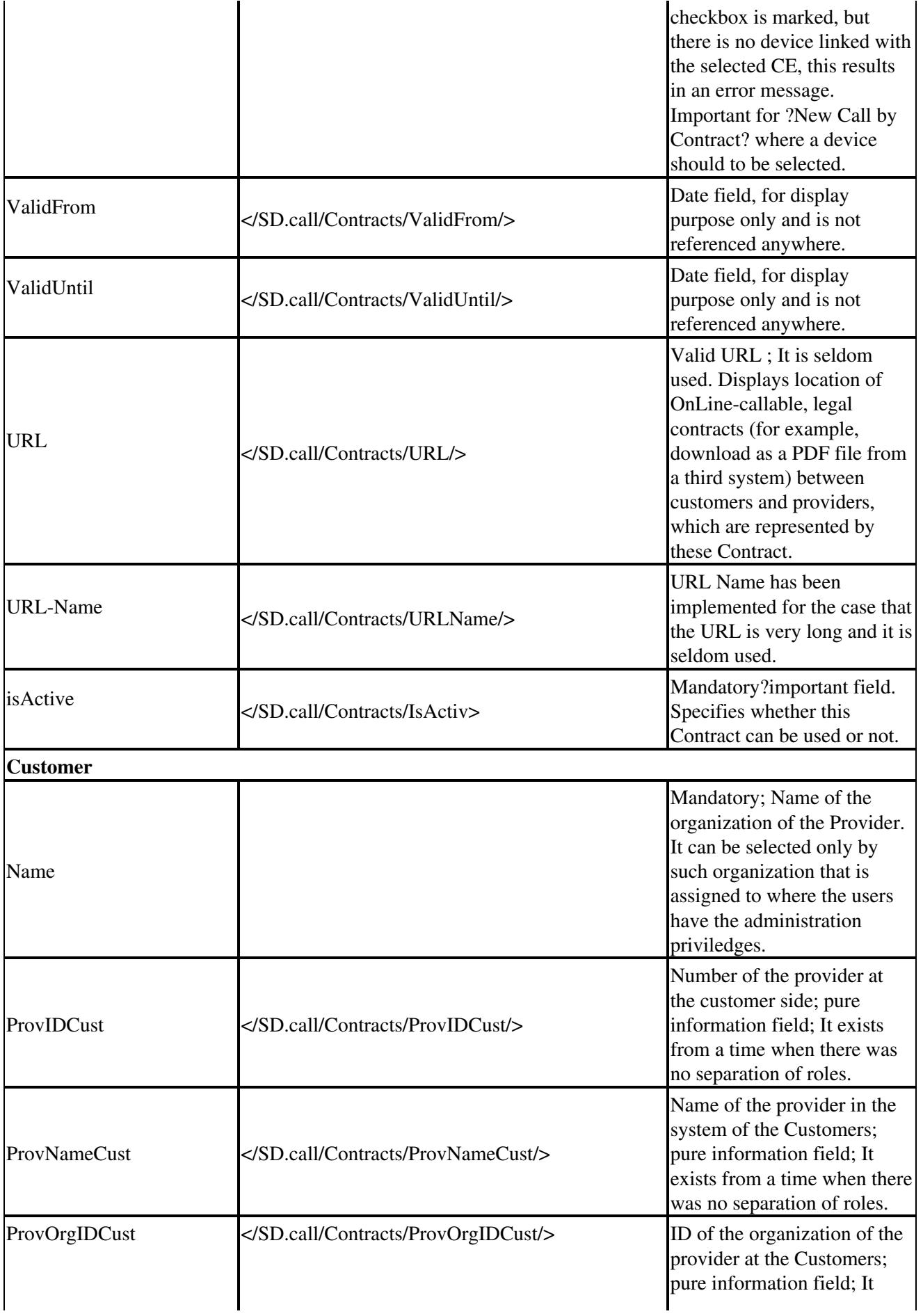

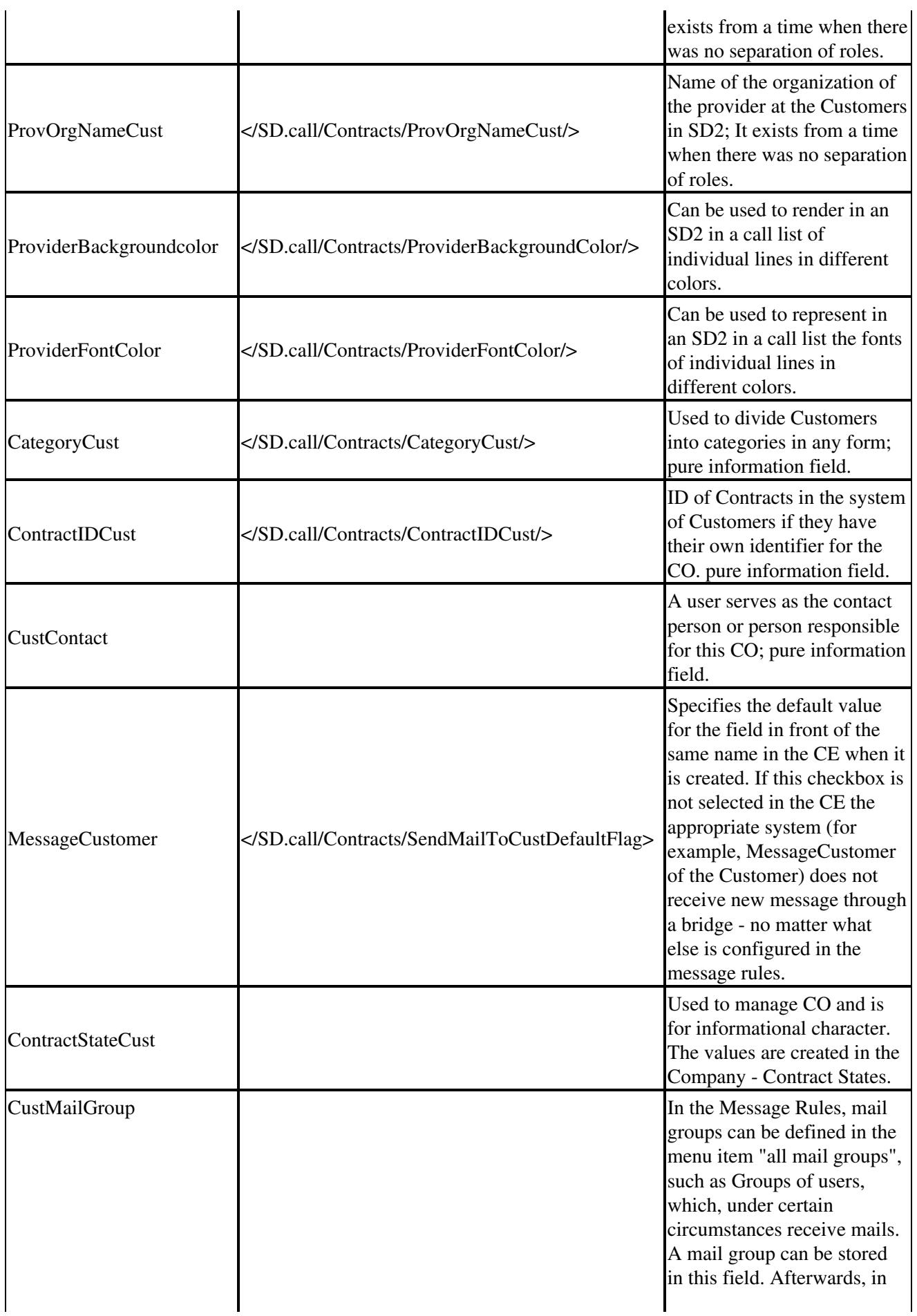

÷.

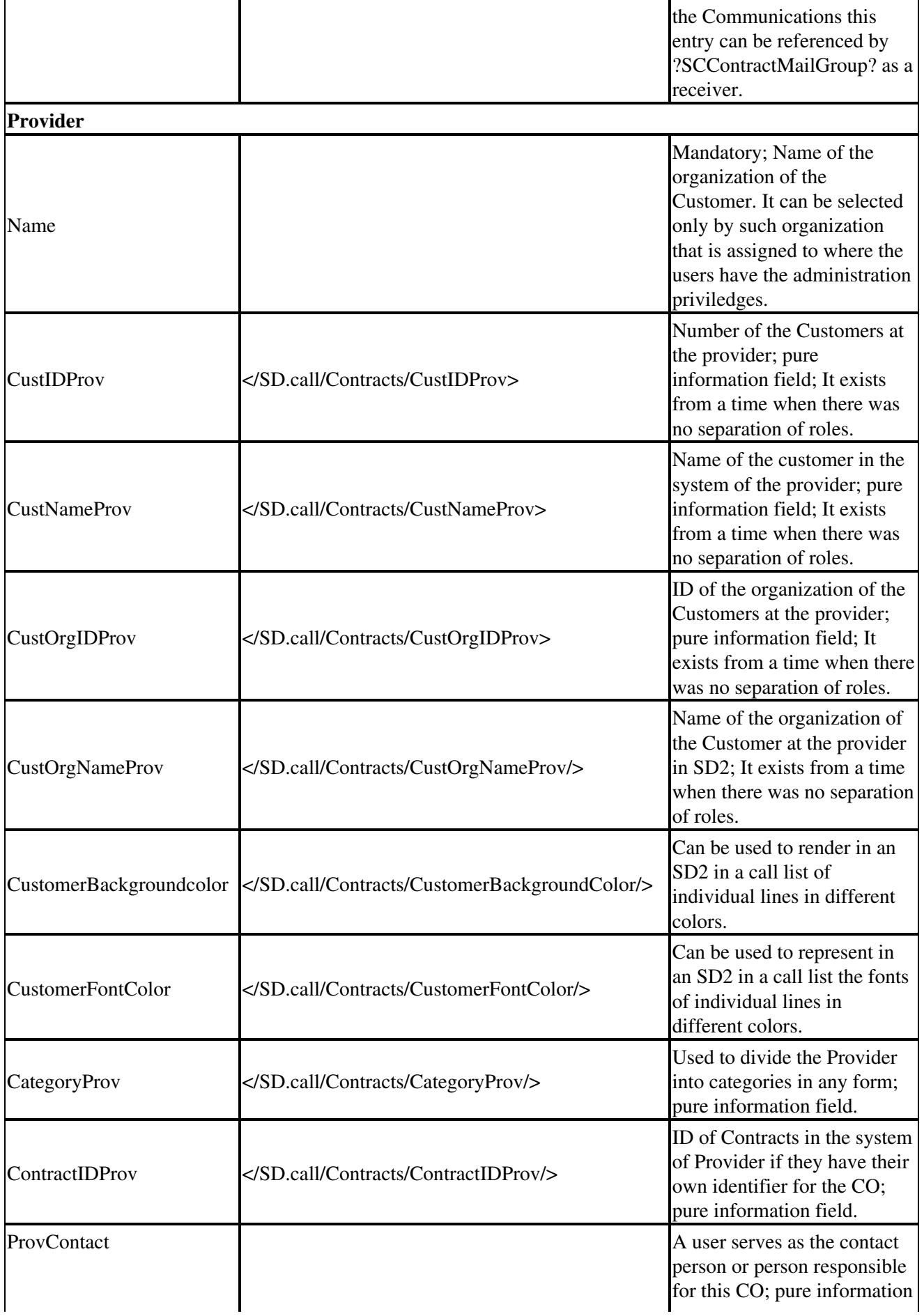

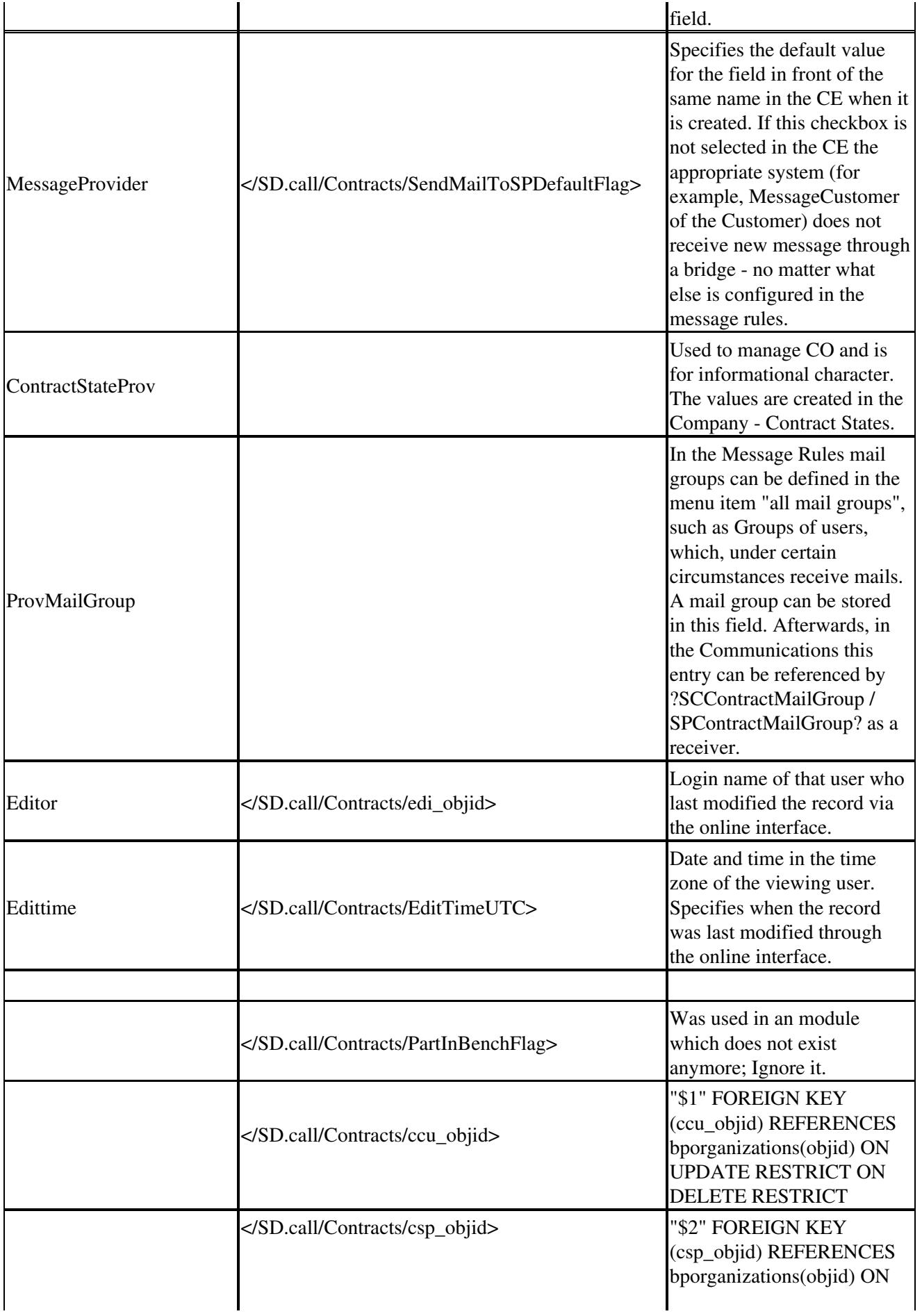

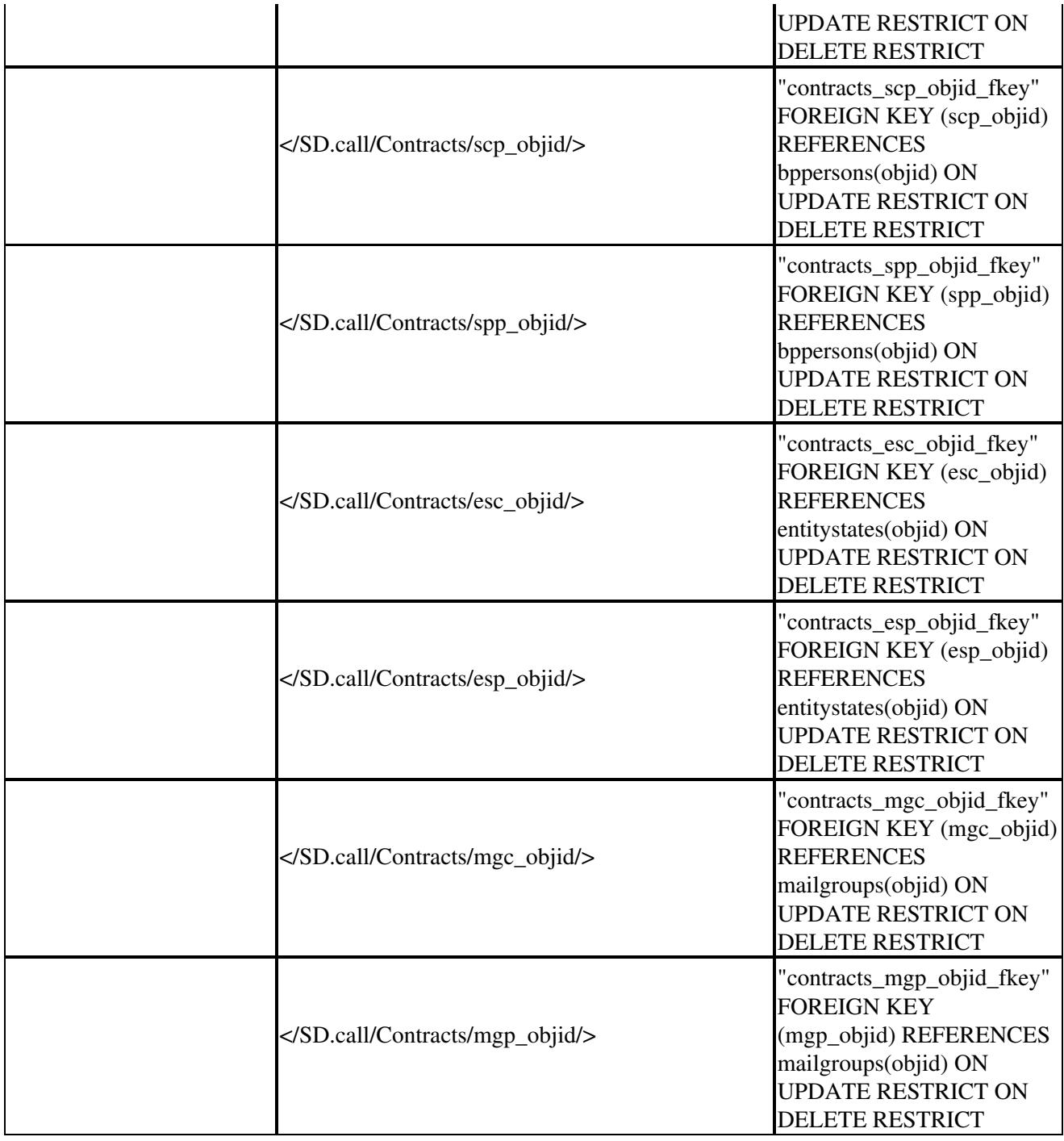

## **Edit or Manage a Contract**

To manage a contract, select the contract from the contract list. The detailed view lists all information about the selected contract including all assigned ContractElements of the selected contract. The assigned contract elements will be shown in the left frame as a tree view.

The following options can be used:

- Change master data?To change the contract data
- Add new contract element?To create a new ContractElement (SLA)
- Delete contract? To delete the contract

• Display Service Items?To display assigned ServiceItems

Click on one of the ContractElements listed on the left side to view its details.

## **Changing a Contract and/or a ContractElement**

There are usecases where it is important to create a ticket before it is fixed on usage of Contract or ContractElement for the ticket. Due to the fact that for creating a ticket, a Contract and ContractElement is mandatory you should change them later.

To change a Contract/ContractElement, follow these steps: **Step 1:** Using an interface (SD2 or Portal): select a Contract/ContractElement from a list.

**Step 2:** You can change a Contract and/or a ContractElement through a template. While performing this, you must ensure that you provide the following tags:

- Name or ShortName of the Contract and ContractElement you are already using.
- Name or ShortName of the new Contract and ContractElement.

- You should always provide both?Contract and ContractElement.

- You should always provide both?Old values which you want to substitute along with the new one.

- It does not matter if you are using the ShortName or the Name of Contract and ContractElement?the system should be able to identify uniquely the records.

**Step 3:** Always provide the four XML-Tags as listed below:

- 1. SD.call/Contract/ShortName
- 2. SD.call/Contracts/NewShortName
- 3. SD.call/ContractElements/ShortName
- 4. SD.call/ContractElements/NewShortName

 To change the ContractElement, only the Tag <SD.call/Contract/NewShortName> should contain the value of <SD.call/Contract/ShortName>

 View in CommonContent the following: /SD.call/Contracts/NewShortName /SD.call/Contracts/NewName /SD.call/ContractElements/NewShortName /SD.call/ContractElements/NewName

**NOTE:** When changing a Contract and/or a ContractElement the SLA is newly calculated. The SLA will always be recalculated regardless of the CallState you are currently using the State-SLA-Flag is set or not.

### **Delete Contracts**

To delete a contract, follow these steps:

**Step 1:** Select a contract from the contract list.

**Step 2:** Click the **Delete contract** function.

Users with write permissions for BasicData can delete a contract.

**NOTE:** You can delete contracts only if they have not been used inside the calls and if all other references (such as ContractElements, ServiceItems, and so on) have been deleted.

## **Deactivate Used Contracts**

Maintaining the data integrity demands that used data objects cannot be deleted from the Cisco ServiceGrid platform. This means that you cannot delete once a contract is used inside a call.

However, there is a soft deletion option to exclude such contracts from contract lists and selections.

To deactivate used contracts, follow the below step:

**Step 1:** Deselect the **IsActive** flag to make the contract disappear from all lists.

To activate the contract again, follow the below step:

**Step 1:** Check the **IsActive** flag again or recycle the contract by renaming and changing its values.

**NOTE:** A contract can only be deleted if it is not assigned to a call. A contract cannot be deleted as long as it holds contract elements and service items.

The following two options will enable you to perform a soft deletion of a contract used in a call:

- Recycle the contract by renaming and reusing it.
- Deactivate the contract through the **IsActive** flag.

### **Mass Deletion of Contracts**

Contracts cannot be deleted through uploads, but they can be deactivated (soft-deletion) by unchecking the **IsActive** flag.

For more information about Cisco ServiceGrid's upload and download options, refer to the [SD.Databroker](http://docwiki.cisco.com/wiki/ServiceGrid_Article_-_Databroker) document.

## **Add a New ContractElement**

For information on how to create and use ContractElements, refer to the [ContractElements](http://docwiki.cisco.com/wiki/ServiceGrid_Article_-_ContractElements) document.

### **Assign and Delete Service Items**

ServiceItems are services which can be assigned to multiple contracts whereas ContractElements can be assigned to one contract only. ServiceItems make it easier to manage many similar services.

To assign service items to the contract, follow these steps:

**Step 1:** Click the Display serviceitems option. The system will display all assigned service items. **Step 2:** Use upload, but only as an additive function.

To delete service items of the contract, follow these steps:

**Step 1:** Select the Change assignment function. The system will change the assigned service items. **Step 2:** Click **Submit** to change the assigned service items.

**NOTE:** Relationship between existing service items cannot be deleted using upload.

## **Upload and Download Contract Lists**

Contract lists can be uploaded and downloaded with the Cisco ServiceGrid application. The **Upload Contracts** and **Download Contracts** functions located at the user list are used to upload and download contract lists.

For more information about the Cisco ServiceGrid's Upload and Download options, refer to the [SD.Databroker](http://docwiki.cisco.com/wiki/ServiceGrid_Article_-_Databroker) document.

## **Automated Contract Data Exchange**

Contract data can be automated (using schedulers) for exporting to and importing it from other systems.

For more information about automated data exchange and import, refer to the [SD.Databroker](http://docwiki.cisco.com/wiki/ServiceGrid_Article_-_Databroker) document.

## **Using Contracts and ContractElements in the GRID-Core**

You need to create two contracts in general.

- **Partner 1 <-> GRID-CORE**
- **Partner 2 <-> GRID-CORE**

This leads to the following scenario:

#### **Partner 1 <-> GRID-CORE <-> Partner 2**

This creation task is identical. Therefore, the creation of Contracts and ContractElements are shown only one time.

The creation of Ccontracts and ContractElements through the GRID-CORE works different from the normal functionality. Technically, a Contract/ContractElement is a record in the database. You must know the following:

- Each record has an unique identifier (field ID in the mask).
- Each Contract and ContractElement has both a ShortName and a Name.

The ShortName of the Contract/ContractElement must be the ID of the Contract/ContractElement on the other end.

Use the following procedure while creating a Contract/ContractElement through GRID-CORE:

- 1. Create a contract between Partner 1 and the GRID-CORE. Choose a desired ShortName and a Name. Repeat this step for ContractElement also.
- 2. Note down the IDs of your newly created Contract and ContractElement.
- 3. Repeat the same actions for Partner 2 and enter the IDs that were taken down earlier as ShortNames on Partner 2.
- Go back to your newly created Company and change the ShortNames of your newly created 4. Contracts and ContractElements to the IDs of Partner 2.

The filed **ContractIDProv** must contain a special value. For example, SP/B2B/B2B/sdcall.

This string consists of four differents values separated by a slash:

- The role of the company on the other end.
- The type of system of your newly created company
	- ♦ SD2 for a SD2
	- ♦ B2B for a Bridge
- The type of system of Partner 2
	- ♦ SD2 for a SD2
	- ♦ B2B for a Bridge
- The platform on which Partner 2 is installed

**NOTE:** You must exercise caution while filing the ContractIDProv as it is error prone.

#### **Example:**

Contract and ContractElements of Partner1

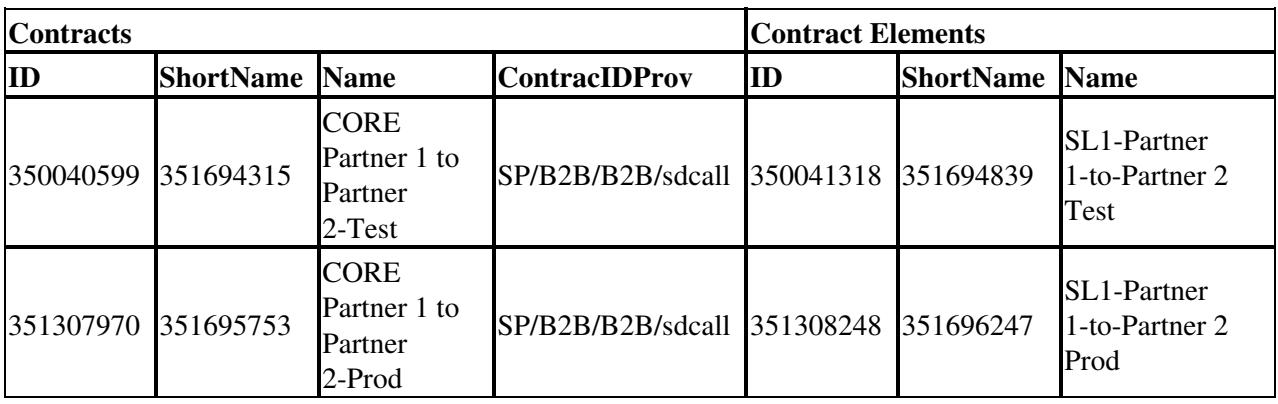

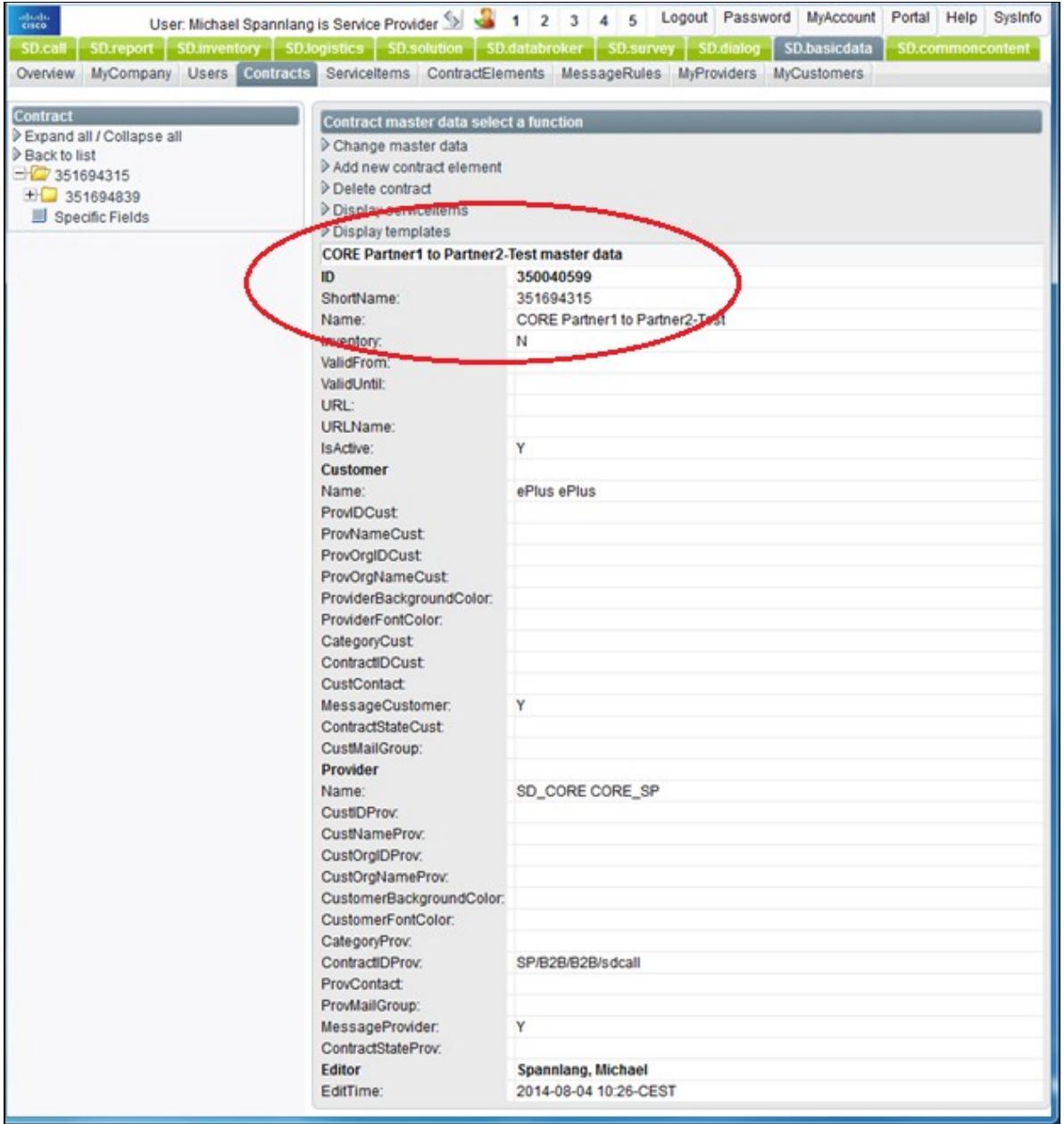

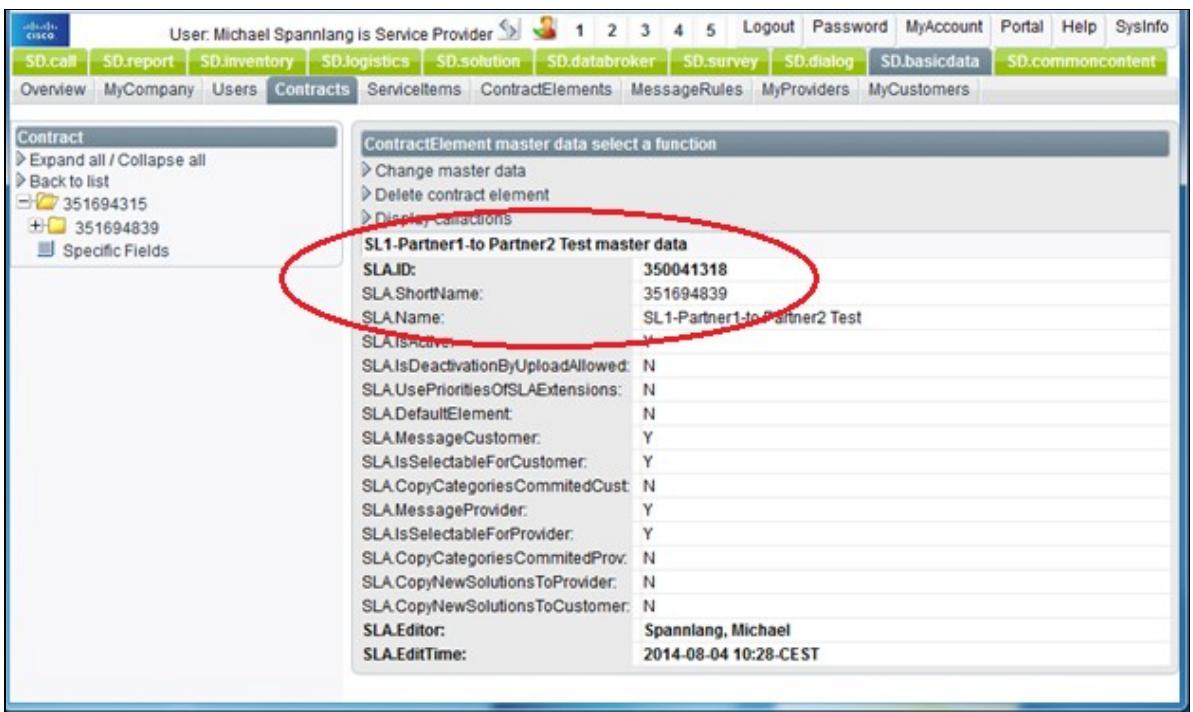

#### Contract and ContractElements of Partner2

You must also create Contracts with ContractElements for Partner 2. Additionally, you must enter the string with which this contract will be indentified in the field CONTRACTIDCUST. The following image displays the corresponding Contract/ContractElement for Partner 2.

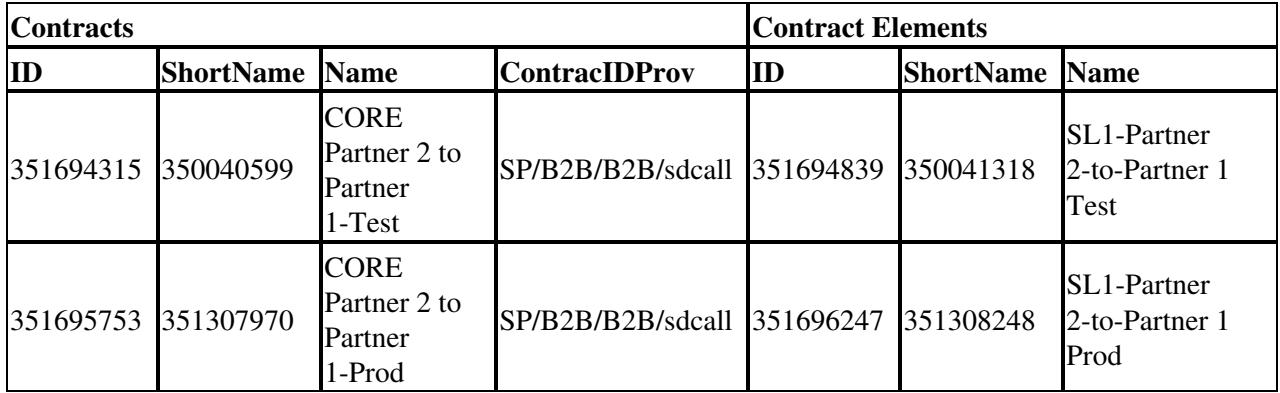

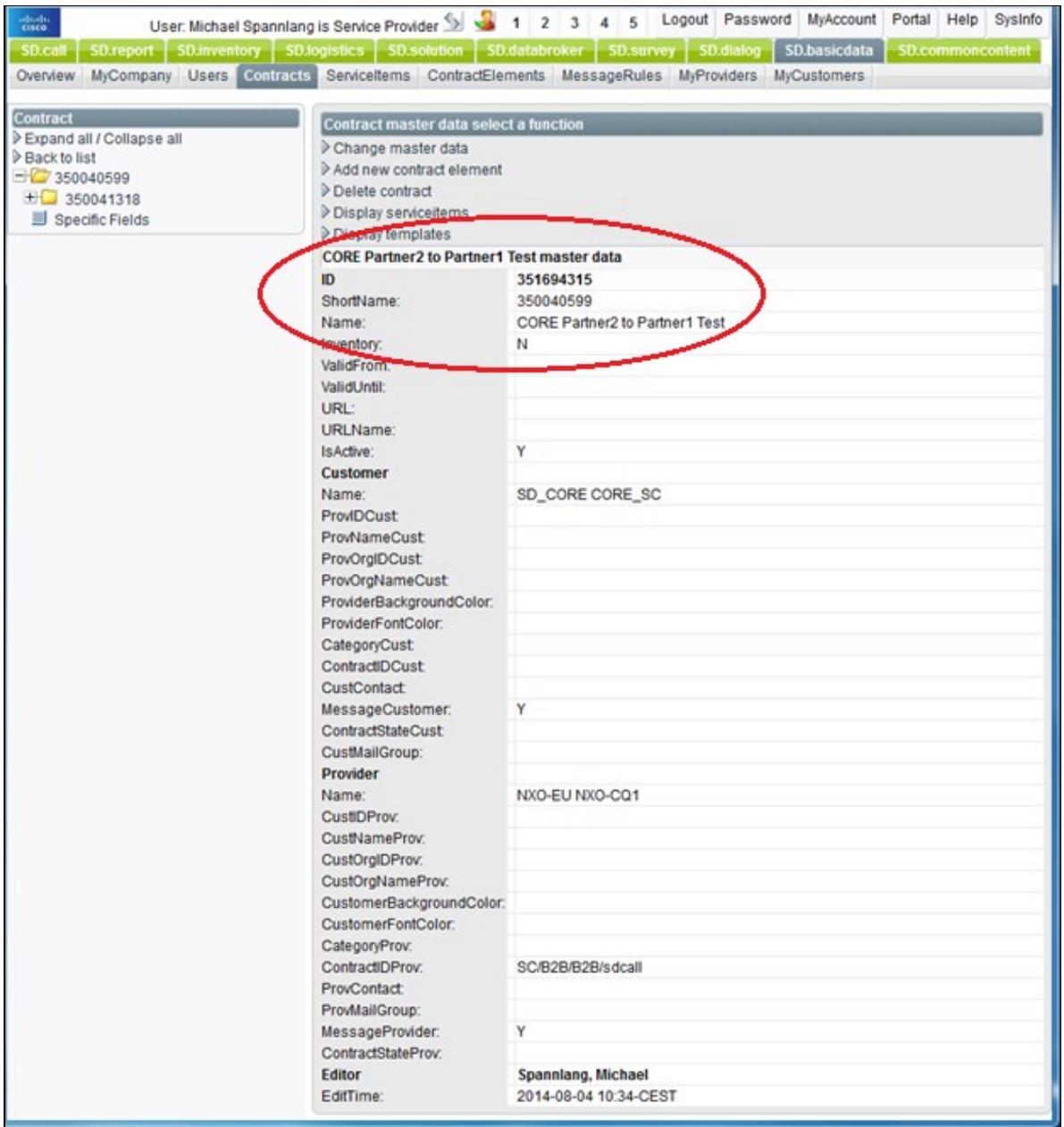

ServiceGrid\_Article\_-\_Contracts

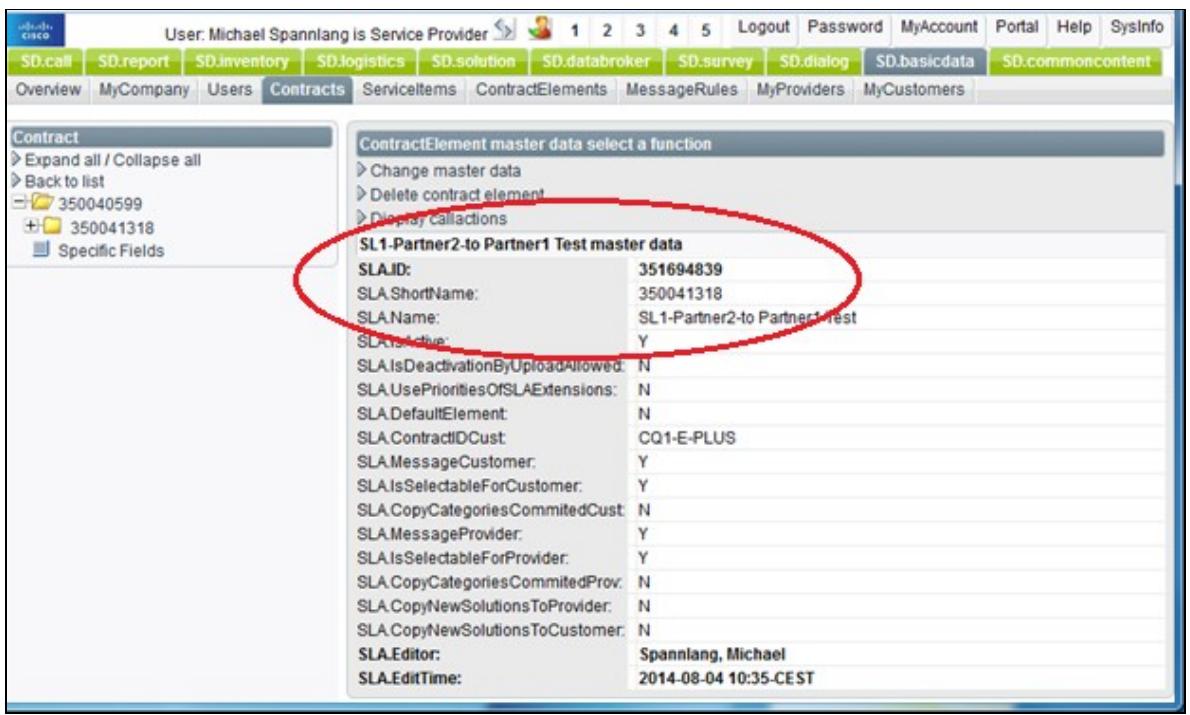

For a complete list of Cisco ServiceGrid Articles, go to the [List of Articles](http://docwiki.cisco.com/wiki/ServiceGrid_List_of_Articles) page.

# **Related Articles**

**[ContractElements](http://docwiki.cisco.com/wiki/ServiceGrid_Article_-_ContractElements)** 

[Contract Data](http://docwiki.cisco.com/wiki/ServiceGrid_Article_-_Contract_Data)